# **C70 Digital Readout Display**

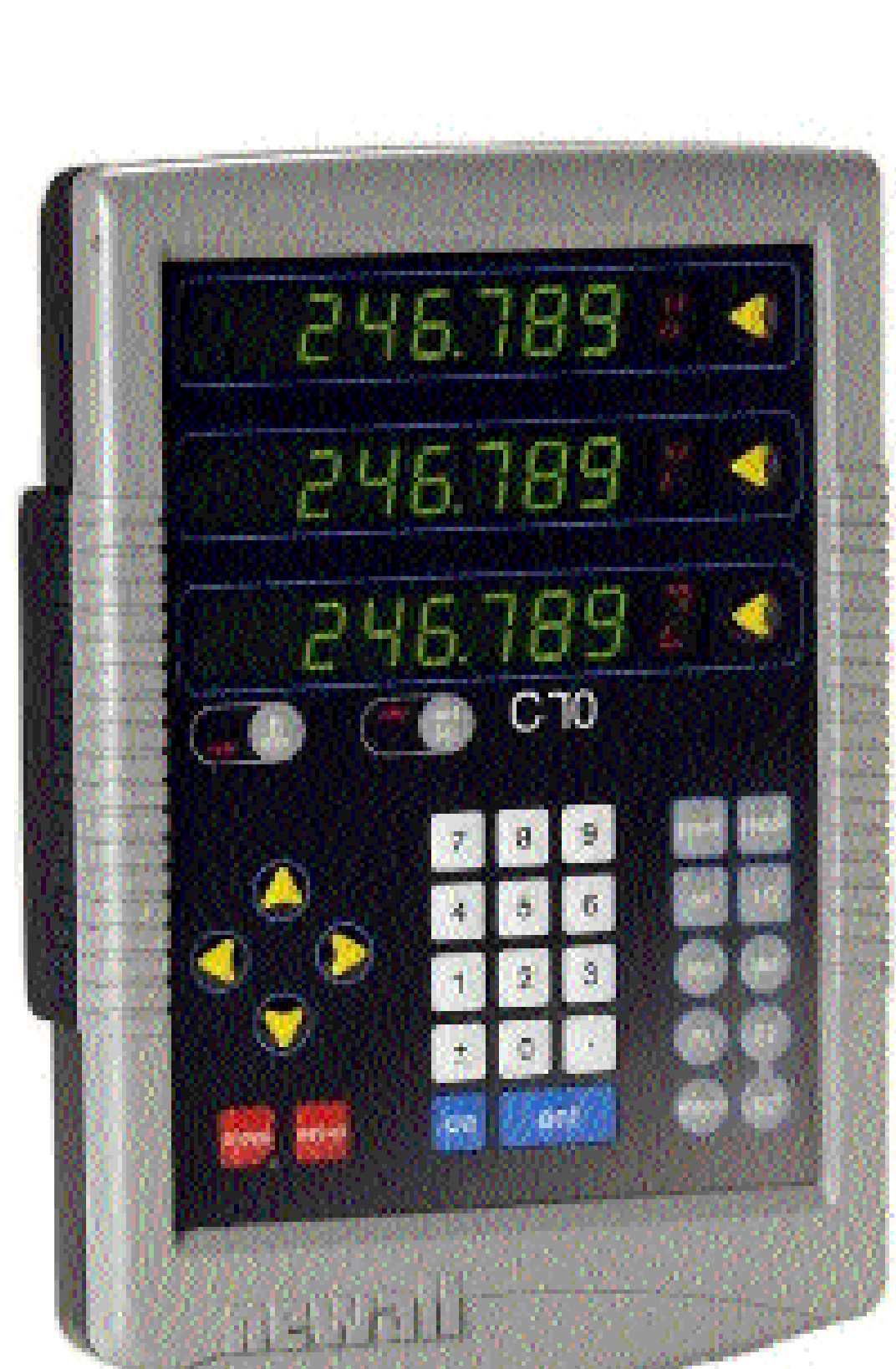

# **Anewall**

## **NEWALL MEASUREMENT SYSTEMS LTD**

### **CONTENTS**

- **2 SPECIFICATIONS**
- **3 CONNECTIONS**

### **4 MOUNTING**

- 4 Arm Mounting (Non-adjustable)
- 4 Arm Mounting (Adjustable)
- 5 Face Mounting (Adjustable)
- 5 Lathe Mounting (Adjustable)

### **6 OPERATION**

- 6 Understanding the Displays 6 Using the Keypad
- **7 STANDARD FUNCTIONS**
- 7 Setting the Datum for Each Axis
- 7 Using Digifind 7 Using Centerfind

### **8 SETUP**

- 8 Using Setup Mode
- 9 Encoder
- 10 Radius / Diameter
- 10 Direction
- 10 Error Compensation
- 11 Segmented Error Compensation
- 12 Linear Error Compensation
- 13 Zero Approach

### **14 SPECIAL FUNCTIONS**

- 14 Add / Delete Function
- 14 Reset
- 14 Store
- 15 The Menu Function
- **16 TROUBLESHOOTING**
- **16 CLEANING**
- **16 NOTES**

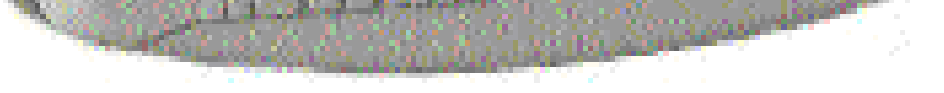

### **SPECIFICATIONS**

*2 Newall Measurement Systems Ltd*

### **Electrical**

*EMC and Low Voltage Compliance* BS EN 55022:1998 Class B BS EN 55024:1998

### *Power Supply Unit (supplied)*  100 - 240V (47 - 63Hz) External switch-mode

Conforms to Low Voltage Directive EN 60 950:1992/ A1:1993/ A2:1994/ A3:1996/ A4:1997

### **Physical**

*Height* 265mm (10.43")

### *Width*

#### **DO NOT BURN**.  $\Lambda$

180mm (7.09") *Depth (not including connectors)* 50mm (1.97")

### *Weight*

2.9kg (6.38lb)

### **Environmental**

*Operating Temperature* 0 to 45°C

*Spherosyn or Microsyn 10* (menu selection) 5µm (0.0002")  $10\mu$ m (0.0005")  $20 \mu m (0.001'')$ 50 $\mu$ m (0.002")

#### *Storage Temperature* -20 to 70°C

#### *Environmental Conditions* Indoor Use, IP20 (IEC 529)

(menu selection)  $1\mu$ m (0.00005")  $2\mu$ m (0.0001") 5µm (0.0002")  $10\mu$ m (0.0005")

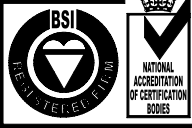

### *Relative Humidity*

Maximum 80% for temperatures up to 31°C decreasing linearly to 33% at 45°C

### *Disposal*

At the end of its life, the **C70** system should be disposed of in a safe manner applicable to electronic goods.

The casework is suitable for recycling. If you have any doubt about how to dispose of your unit, please return it to Newall and we will provide this service for you.

### **Input**

Three Spherosyn or Microsyn encoders.

### **Resolutions**

### *Microsyn 5*

### *NOTE: NEWALL MEASUREMENT SYSTEMS LTD RESERVES THE RIGHT TO CHANGE SPECIFICATIONS WITHOUT NOTICE.*

**NOTES**

#### *Newall Measurement Systems Ltd 3*

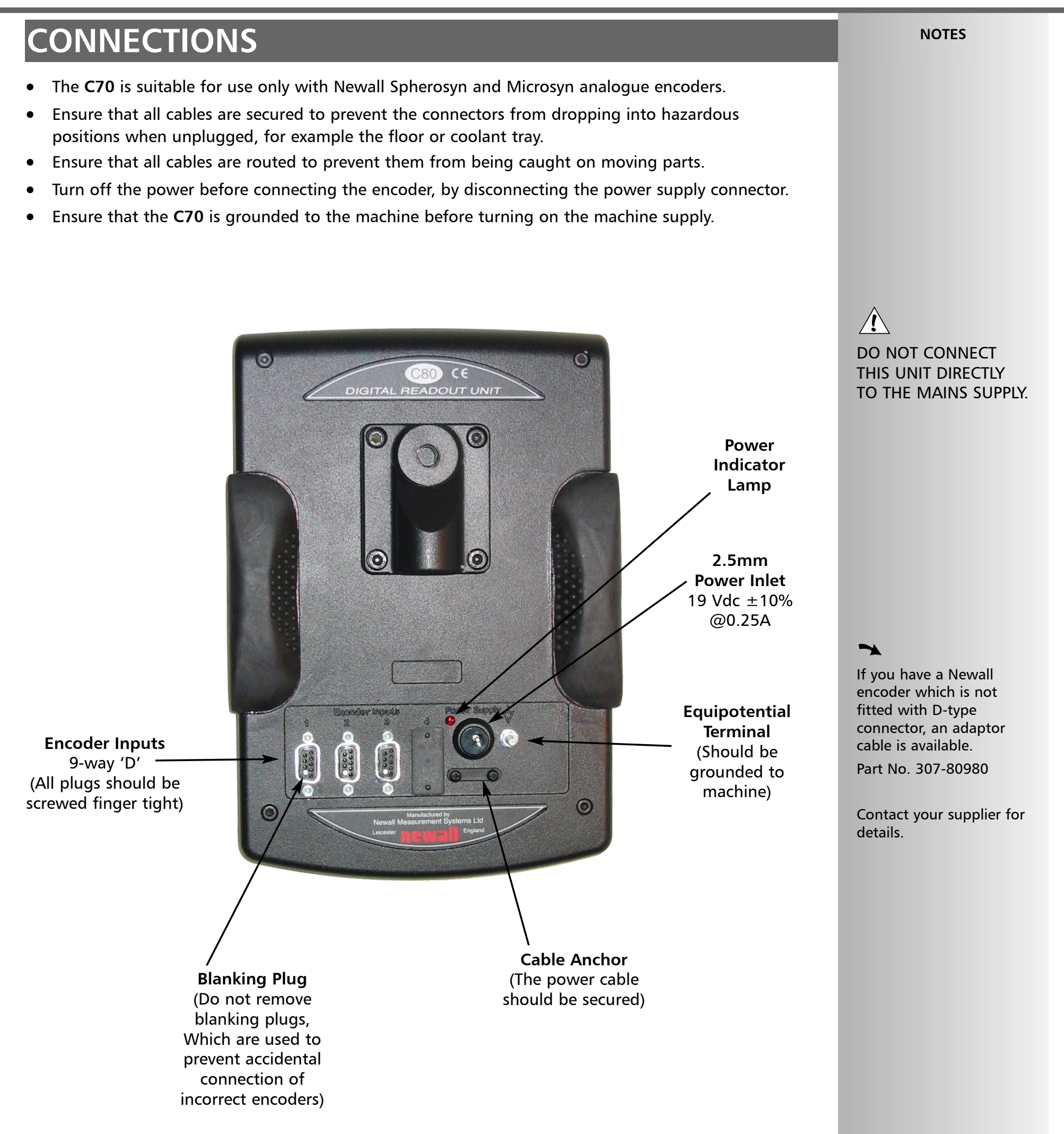

### *CONNECTIONS*

*MOUNTING, Arm mounting, Face Mounting C70 Digital Readout System*

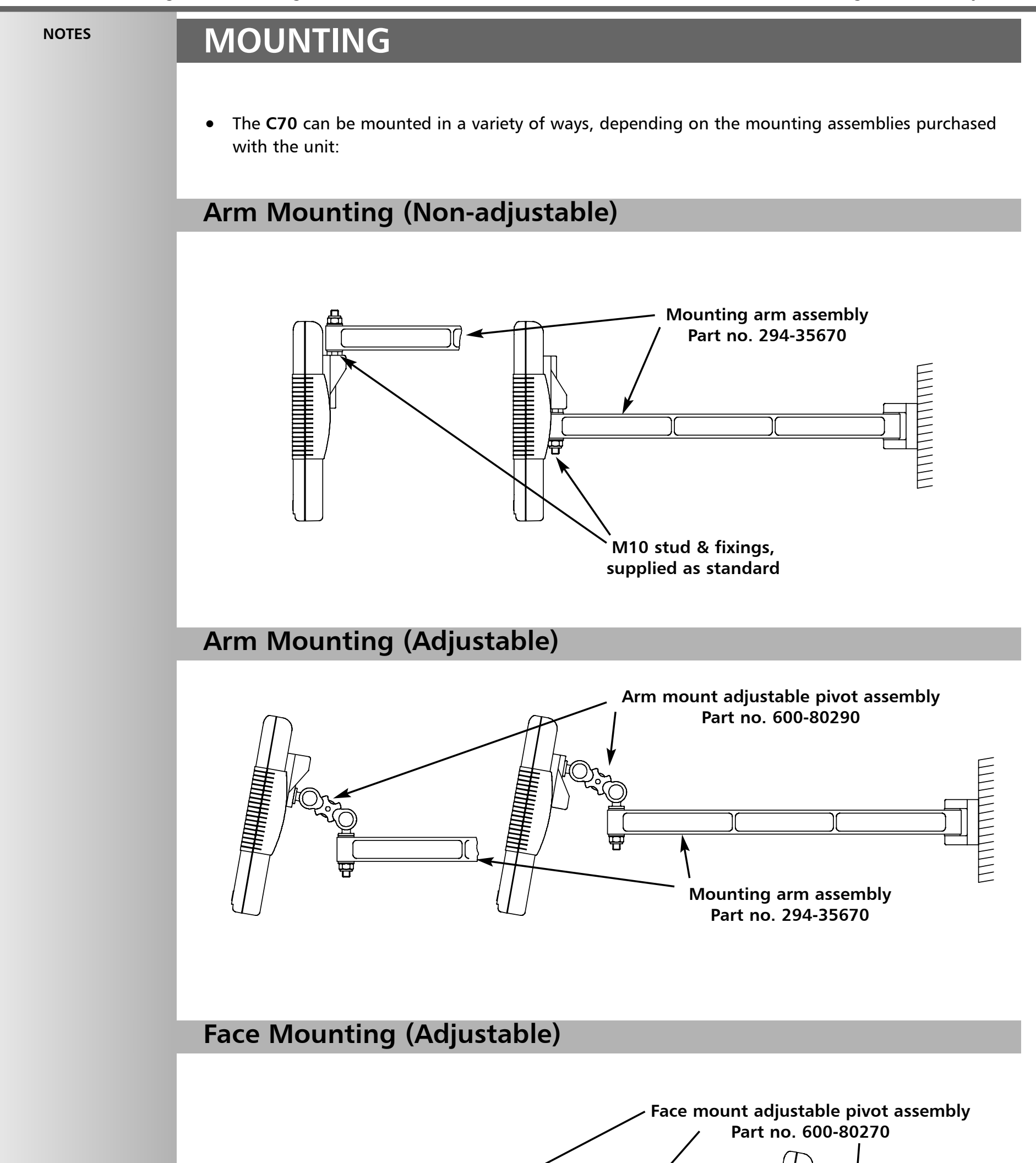

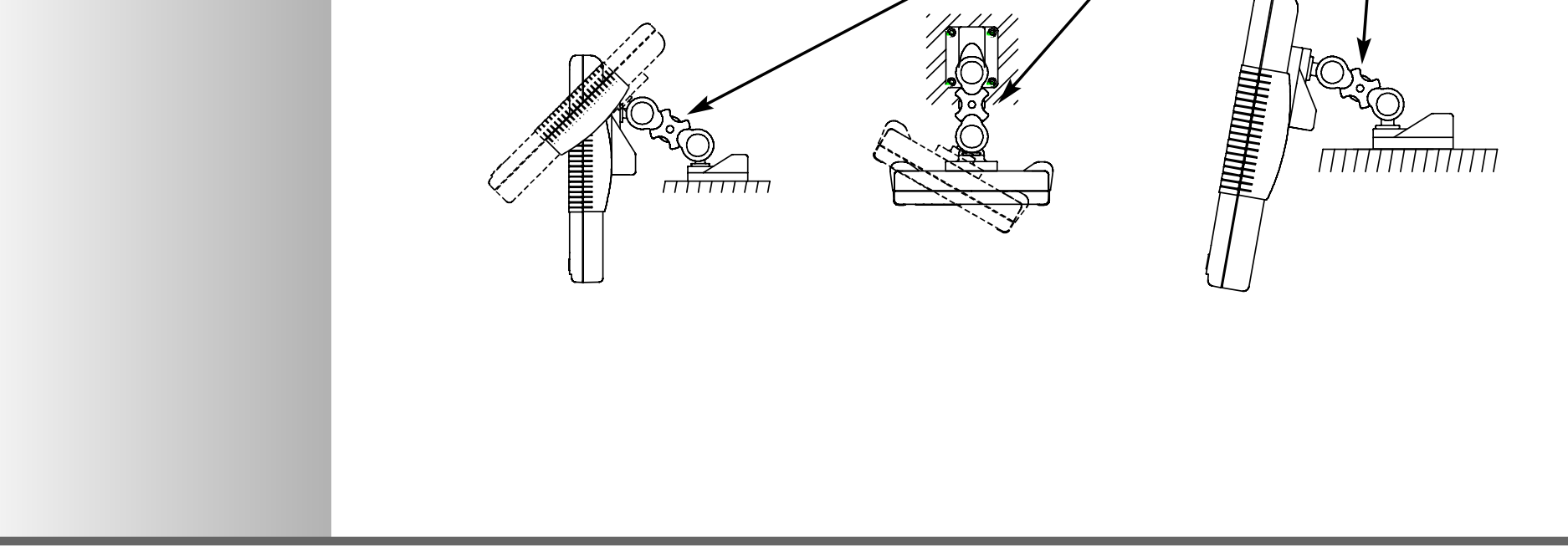

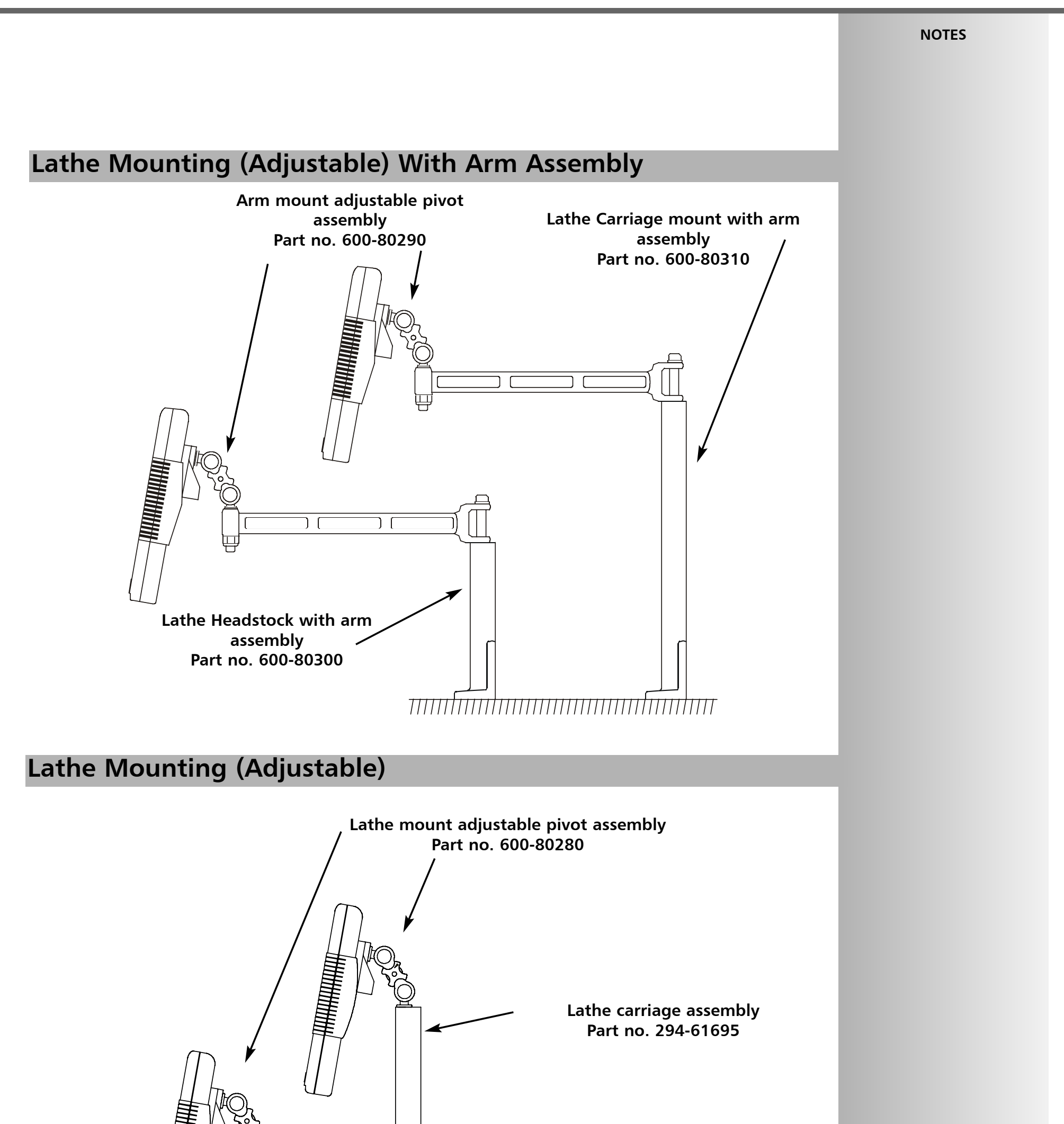

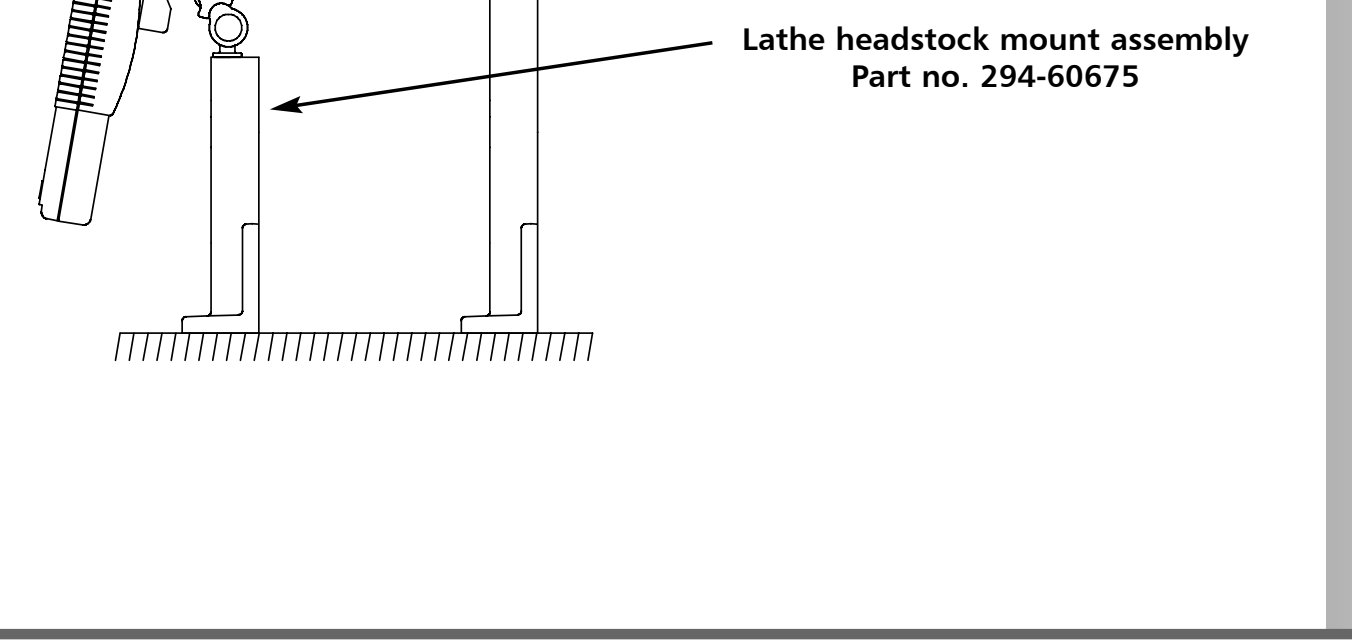

At the beginning of each working session, set the datum in **Absolute Mode**, then switch the **C70** to **Incremental Mode**.

By using the **C70** in this way, you will be able to return the machine to its absolute datum at any time, simply by switching back to **Absolute Mode**.

*6 Newall Measurement Systems Ltd*

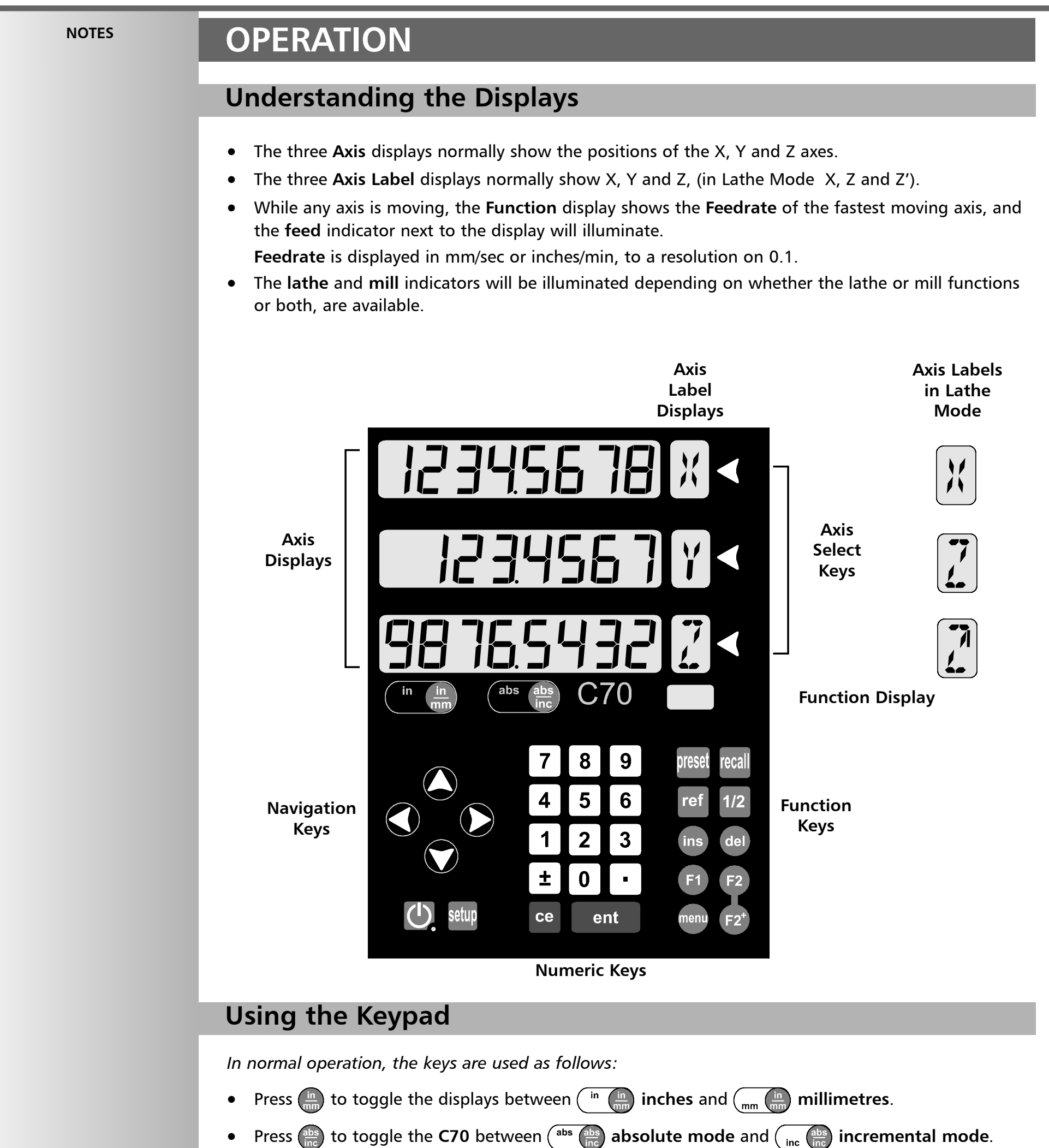

#### tip

While the unit is in **Sleep Mode**, all settings are preserved, but the positions of the three axes are updated. If any of the axes are moved while in **Sleep Mode**, the centre display will show  $d$  , 5PL RC  $d$ , and if any of the keys are touched, the centre display will show  $F$  *ouchEd*.

#### **Absolute Mode**

• *In this mode, the* **C70** *will display the positions of the three axes relative to a fixed datum.*

### **Incremental Mode**

• *In this mode, the* **C70** *can be used to display each position relative to the last position. This is also known as point-to-point use.*

### **Sleep Mode**

Press  $\bigodot$  to temporarily turn off the displays and the keypad.

### **Using Centerfind**

Set the **C70** to incremental before using **Centerfind.**

By doing this, you will be able to return the machine to its absolute datum afterwards, simply by switching back to **Absolute Mode**.

### *Newall Measurement Systems Ltd 7*

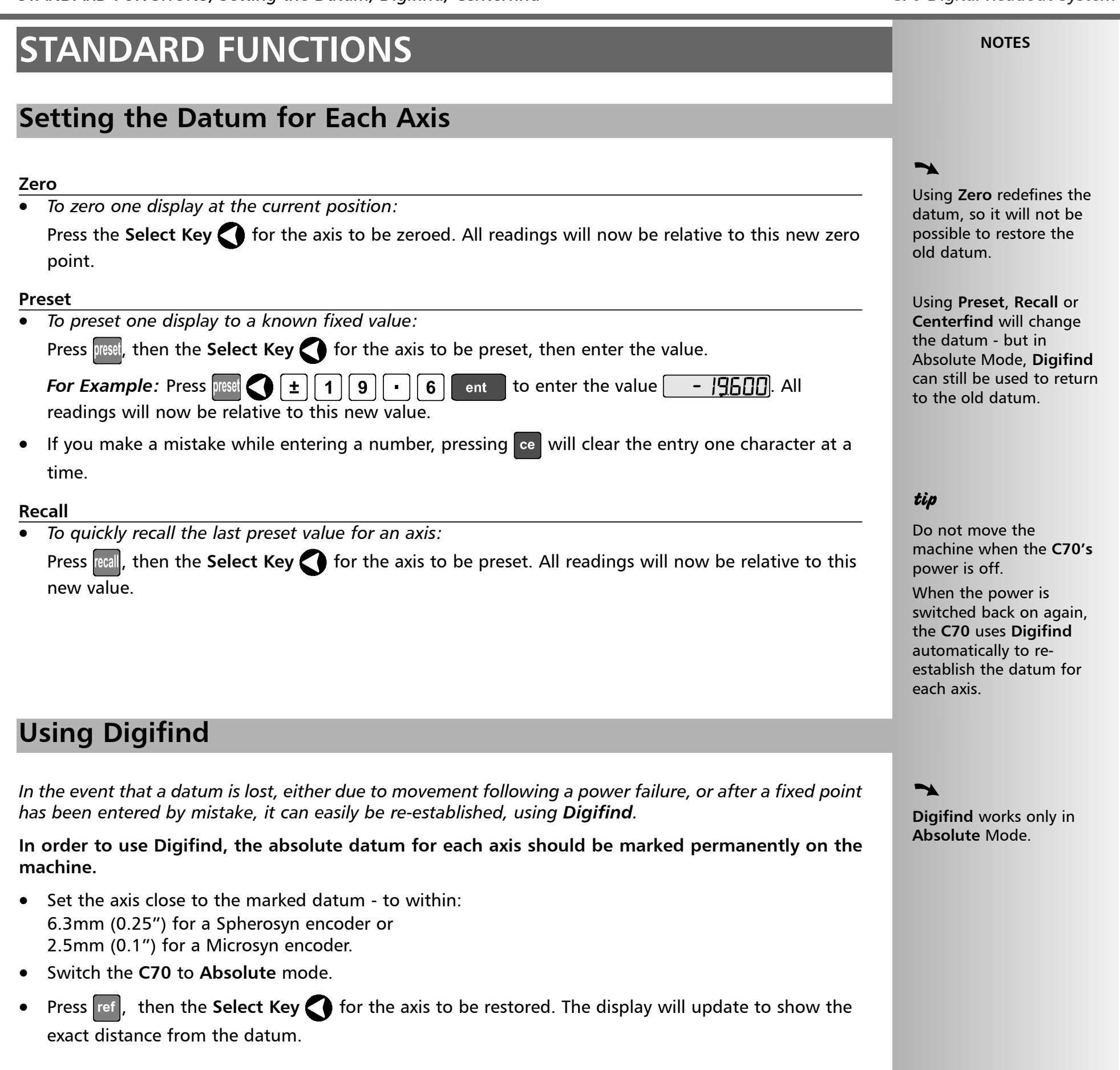

#### *Incremental Mode.*

*For Example: to find the center of a workpiece that is 100mm wide:*

- Set the tool to one edge of the workpiece, and press the **Select Key** for the axis to be centered. The display shows  $\boxed{ \boxed{ \boxed{000}}$ .
- Set the tool to the other edge of the workpiece. The display shows  $\Box$   $\Box$   $\Box$   $\Box$   $\Box$   $\Box$
- Press  $\frac{1}{2}$ . The display shows  $\boxed{50000}$ .
- Move the tool until the display shows . This is the center of the workpiece.

## **SETUP**

### **Using Setup Mode**

- To enter Setup Mode, first exit from any Special Function that is running, then press setup. The centre display shows  $\sqrt{5}F$  UP.
- Press  $\bigcirc$  or  $\bigcirc$  to cycle up and down the list of options.

**NOTES**

### $\rightarrow$

Normally, **Setup** needs to be done only once, and it is possible that the factory default settings will be suitable and will not require change.

### $\rightarrow$  1

Not all options will be present, depending on the setting of other options.

For example, the **Zero Approach Limit** option will not be present if **Zero Approach** is turned off.

### **2**

The **Add Function** and **Delete Function** options allow for the download of programmable functions from a PC, connected to the C70 via a serial lead connected to Axis 1. The serail lead is an option and can be ordered seperately, if required using Part No. 307-80990. Please contact Newall for pricing information

*8 Newall Measurement Systems Ltd*

The middle display shows  $\sqrt{5}$   $\sqrt{6}$   $\frac{3}{2}$  for a few seconds, as your settings are stored. The **C70** exits from **Setup Mode**.

• Alternatively, pressing setup at any time will exit from **Setup Mode** and abandon any changes.

*The options are listed below, and each is described in detail on the following pages.*

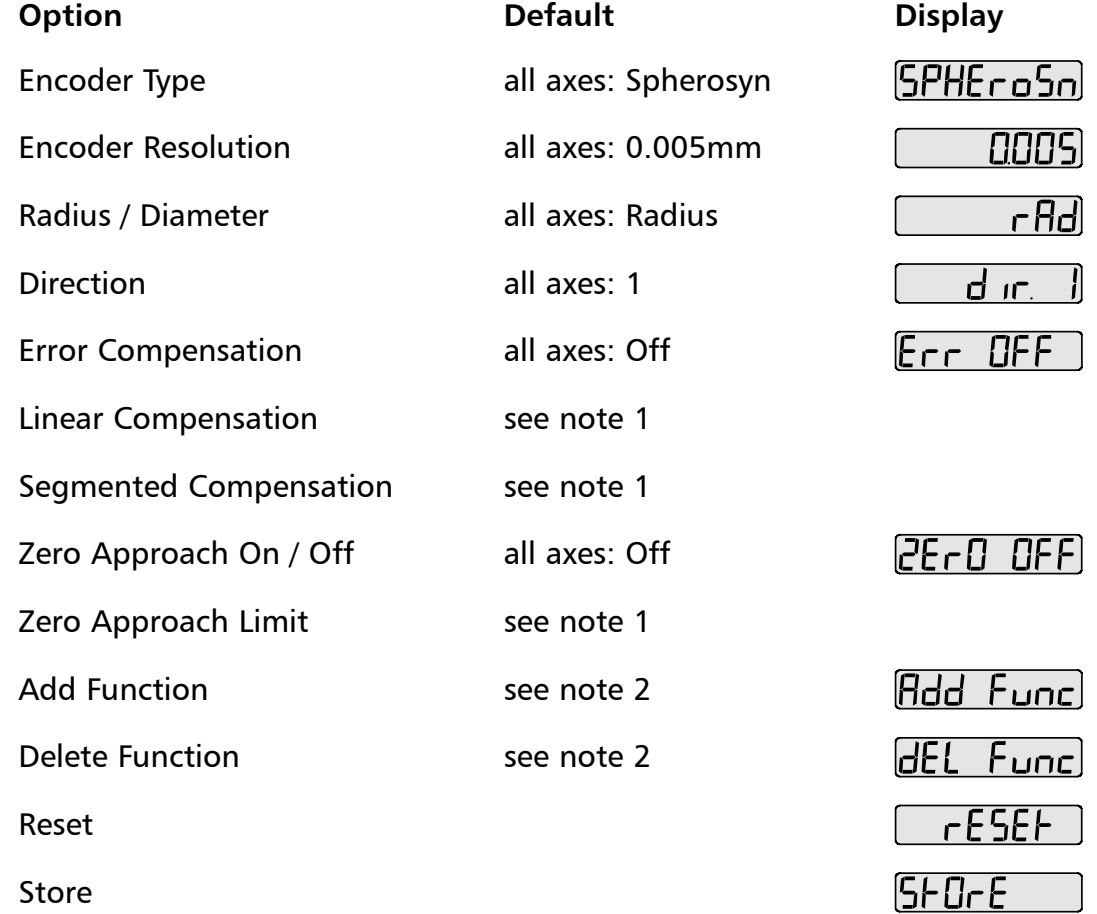

• When you have finished setting all the options, select  $[5F]_F E$ Press  $\vert$  ent  $\vert$  to store any changes made.

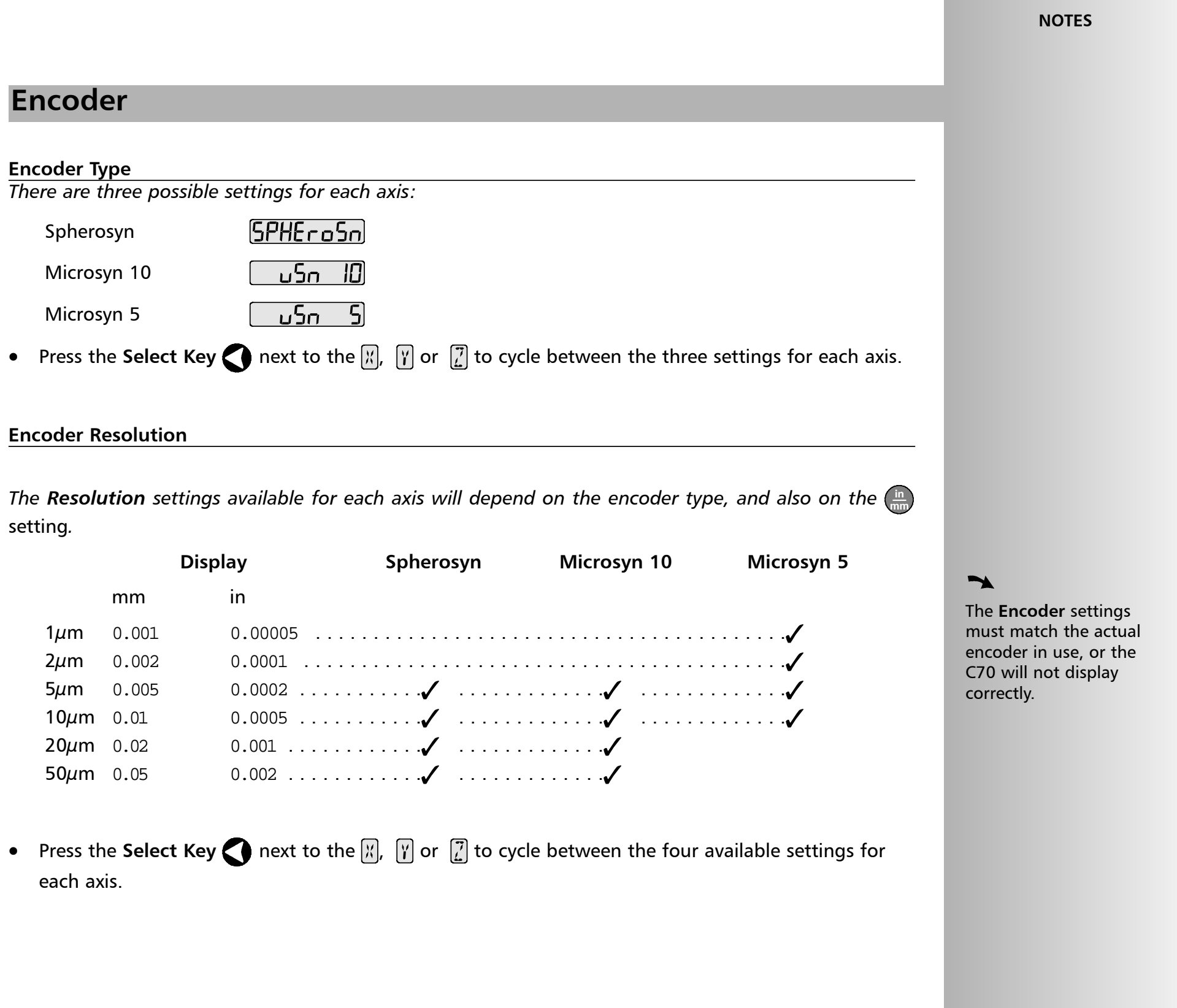

### **Error Compensation**

### **Direction**

### **Radius / Diameter**

#### **NOTES**

#### tip

The **Diameter** setting is useful for lathes, and other turning applications, to display diameter rather than radius.

The **Direction** setting is quite arbitrary. Set it to whichever makes most sense to the machine.

NB, Direction is dependent on where the scale is mounted

### $\blacktriangleright$

If **Error Compensation** is applied, it is important that is absolutely correct. If it is not correct, errors could be increased rather than reduced.

### tip

After setting up the **Error Compensation**, it is advisable to check its effect in normal operation.

### $\rightarrow$

**Segmented Compensation** need not be over the entire scale length.

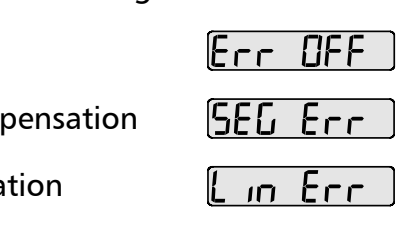

It can be applied just to a length of high importance, or it can be as small as one segment.

*10 Newall Measurement Systems Ltd*

*Selecting the Diameter setting causes the C70 to display double the actual movement on any axis. There are two possible settings for each axis:*

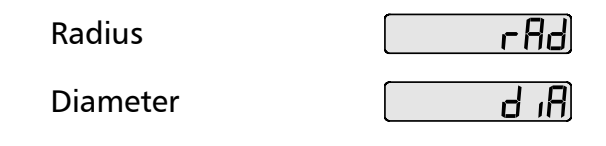

• Press the **Select Key** next to the  $\mathbb{R}$ ,  $\mathbb{Y}$  or  $\mathbb{Z}$  to cycle between the two settings for each axis.

• When power is applied, the display for any axis that is set to use **Segmented Compensation** shows  $r \in 5$ 

### tip

*The Direction setting allows you to match the C70 to the actual direction of travel of any axis. There are two possible settings for each axis:*

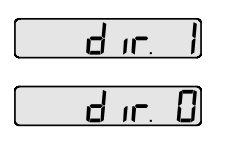

• Press the **Select Key** next to the  $\mathbb{Z}$ ,  $\mathbb{Y}$  or  $\mathbb{Z}$  to cycle between the two settings for each axis.

- If the machine has not been moved since the power was turned off, simply press ee , and the C70 will restore the last positions recorded.
- Alternatively, set each axis close to the **Reference Point** to within: 6.3mm (0.25") for a Spherosyn encoder or 2.5mm (0.1") for a Microsyn encoder,

and press the **Select Key** next to the  $\frac{1}{N}$ ,  $\frac{1}{N}$  or  $\frac{1}{N}$ . The **C70** will re-establish alignment with the correction parameters.

Errors can result from a number of sources, including machine wear. Where the degree of error increases linearly along the length of travel of the scale, Linear Error Compensation should be applied. However, where the errors are local to an area of travel, the Segmented Error Compensation should be applied.

*There are three possible settings for each axis:*

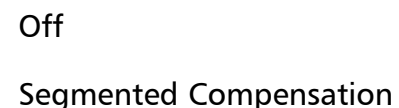

Linear Compensation

• Press the **Select Key** next to the  $\mathbb{X}$ ,  $\mathbb{Y}$  or  $\mathbb{Z}$  to cycle between the three settings for each axis.

If one or more axes are set to **Segmented Error Compensation**, or **Linear Error Compensation**, then the next setup option will be to configure the compensation for each of those axes.

 $\bullet$  Press  $\bullet$ .

The middle display changes to  $Err$  5EH.

#### **Segmented Error Compensation**

*In this mode, the scale travel for each axis can be broken down into as many as 99 user-defined segments, with each segment having its own correction factor. The correction factors are calculated by the* **C70** *by comparison against known, user-supplied standards.*

### **Linear Error Compensation**

*In this mode, a single constant correction factor for each axis can be applied to all displayed measurements. The correction factor is calculated by the user, and specified in parts per million (ppm). Values between -9999 and +9999 are allowed.*

**See pages 11 and 12 for details on using Linear and Segmented**

**Error Compensation** 

### **Segmented Error Compensation**

### **NOTES**

Up to 99 segments can be defined per axis

### $\rightarrow$

 $\rightarrow$ 

To take advantage of **Segmented Error Compensation**, you will need access to a high accuracy standard, such as a laser measuring system.

### $\rightarrow$

**Error Compensation** initially defaults to **off**, with no points set.

If **Error Compensation** is set to **Off** after Correction Points have been set, the data is retained, but not applied. When **Segmented Error Compensation** is set to **On** again, the data will be re-applied.

### $\rightarrow$

Pressing ce will clear an entry one character at a time.

When all correction points have been entered, press  $\frac{abs}{inc}$ 

**4** The display changes to  $\begin{bmatrix} 9 \text{ of } 0 \\ 1 \end{bmatrix}$   $\begin{bmatrix} 6 \text{ F} \end{bmatrix}$ .

Set the machine to the point you have chosen as the Reference Point. Press ent

This procedure must be carried out in strict sequence, and in full, to be valid. There must be no reversals in direction.

### tip

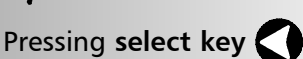

at steps 1, 2 or 3, will display the current uncorrected position relative to the (Starting Point)**.**

### tip

Do not worry about the direction of the standard measurement. eg. 678.9 and -678.9 are treated the same.

#### tip

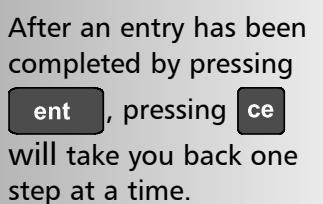

### *Newall Measurement Systems Ltd 11*

If one or more axes are set to **Segmented Error Compensation**, then the following procedure should be followed to configure the compensation for each of those axes.

• Press the **Select Key** next to the  $\mathbb{F}_p$ ,  $\mathbb{F}_p$  or  $\mathbb{F}_q$  to enter the setup procedure for each axis to be configured.

The display changes to  $5EF$   $2EF$ .

- **1** Set the machine to the point you have chosen to the **Starting Point**, and zero the high-accuracy standard at this point. Press ent
- **2** The display changes to  $\overline{g}_0$   $\overline{f}_0$

Set the machine to the point you have chosen to be **Correction Point 1**. Press ent

**3** The display changes to  $\mathbf{F} \cap \mathbf{F}$ 

#### **Identification of Correction Parameters**

Enter the distance from the **Starting Point**, as measured by the standard. *For Example:* Press  $\begin{bmatrix} 6 \end{bmatrix}$  7  $\begin{bmatrix} 8 \end{bmatrix}$   $\cdot$   $\begin{bmatrix} 9 \end{bmatrix}$  enter a Correction Point of 678.9.

*The scale travel is broken down into a number of user-defined segments, each with its own correction factor, measured against a high-accuracy standard. The following parameters need to be identified:*

**Press**  $\bigcirc$  **to go to the next point.** Repeat steps **2** and **3** for each Correction Point.

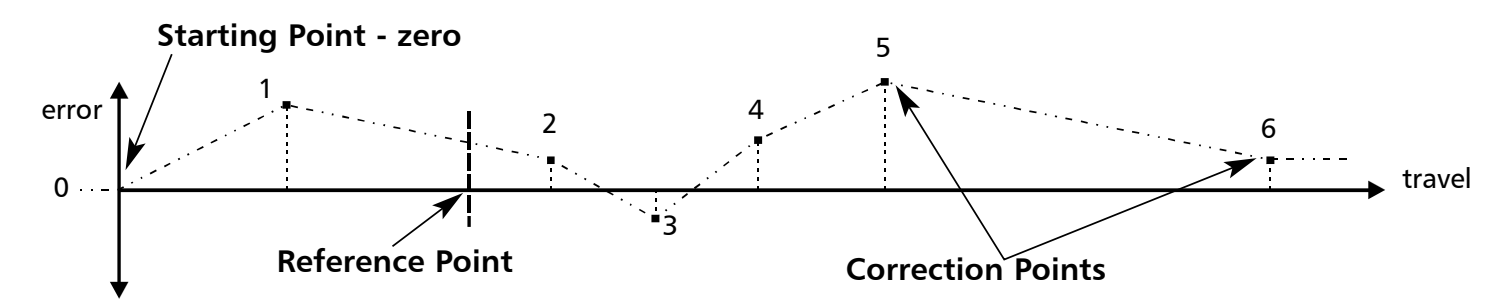

**5** The display returns to  $\begin{bmatrix} F & F \\ F & F \end{bmatrix}$ . If required, press the **Select Key** next to  $\mathbb{X}$ ,  $\mathbb{Y}$  or  $\mathbb{Z}$  to enter the setup procedure for another axis.

Each **Correction Point** is measured with respect to the **Starting Point - zero** - which is usually set close to one end of the scale. The **Reference Point** can be set anywhere along the scale, and does not need to coincide with either the absolute datum or any of the correction points. However, it may be convenient to make the absolute datum and the reference point the same.

#### **Setting the Correction Points**

**As you follow the steps below, it is essential to take the following precaution:**

Always approach the **Starting Point**, **Correction Points** and **Reference Point** from the same direction. If you do not, then the size of the tool or probe will render the measurement inaccurate.

• Set one or more axes to **Segmented Compensation** as described on page 10.

The display should show,  $\mathsf{Err}$  5EF

The **C70** will calculate and display the correction factor for this point.

If you make a mistake while entering a number, pressing  $ce$  will clear the entry one character at a time.

*12 Newall Measurement Systems Ltd*

**Linear Error Compensation NOTES** *A single constant correction factor for each axis is applied to all displayed measurements.* error  $\rightarrow$ The **Correction Factor** cannot be established while in **Setup Mode**. Carry out the measurements in **Normal Operating Mode**, then followed to configure the compensation for each of those axes. enter **Setup Mode** to set the **Correction Factor**. **Calculating the Correction Factor As you follow the steps below, it is essential to take the following precaution:**  $\rightarrow$ Only values between **Either:** Use a stepped standard, and approach each edge from the same direction. -9999 and 9999 are **Or:** If you must approach each edge from opposite directions, then subtract the width of allowed. the tool or measuring probe from the value displayed on the **C70.**

### tip

If one or more axes are set to **Linear Error Compensation**, then the following procedure should be

• Press the **Select Key** next to the  $\boxed{X}$ ,  $\boxed{Y}$  or  $\boxed{Z}$  to enter the setup procedure for each axis to be configured.

The display shows  $\left[\begin{matrix} 1 & 0 \\ 0 & 1 \end{matrix}\right]$ , or a previously entered value.

- **For Example:** Press  $\boxed{4}$   $\boxed{0}$   $\boxed{0}$   $\boxed{\pm}$  ent to enter a **Correction Factor** of -400 ppm.
- Press  $\sqrt{\phantom{a}}$  ent  $\sqrt{\phantom{a}}$  again.
	- The display returns to  $\mathsf{Err}$  5EH If required, press the **Select Key** next to the  $\mathbb{F}_p$ ,  $\mathbb{F}_p$  or  $\mathbb{F}_q$  to enter the setup procedure for another axis.

*For Example: To check the scale against a standard which is exactly 500mm wide:*

Correction Factor =  $\frac{error}{} = \frac{0.2}{} \times 1,000,000 = +400$  ppm (parts per million) 500 standard

• Set the tool or proble to one edge of the standard, and press the **Select Key** for the axis to be corrected.

The display shows .

- Set the tool or probe to the other edge of the standard. The display shows ,  $[$   $\frac{499600}{.}$
- Calculate the correction factor:

error =  $500.000 - 499.8 = 0.2$ mm

This value displayed on the C80 needs to be increased to match the standard, so this is a positive correction factor. If the display had shown 500.2 for the same standard, the correction factor would be negative -400 ppm.

### **Setting the Correction Factor**

• Set one or more axes to **Linear Error Compensation** as described on page 10

The display should show,  $\mathsf{Err}$  5EH .

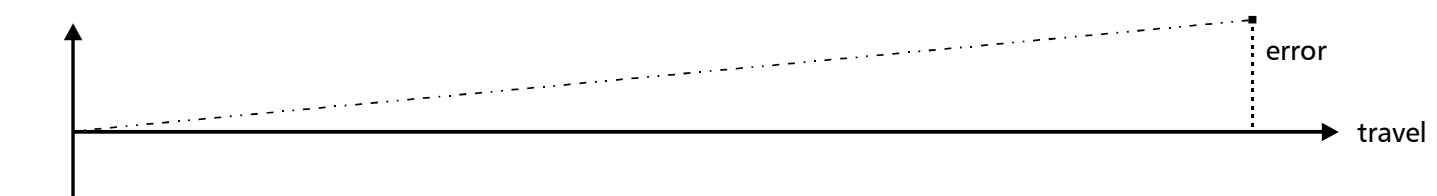

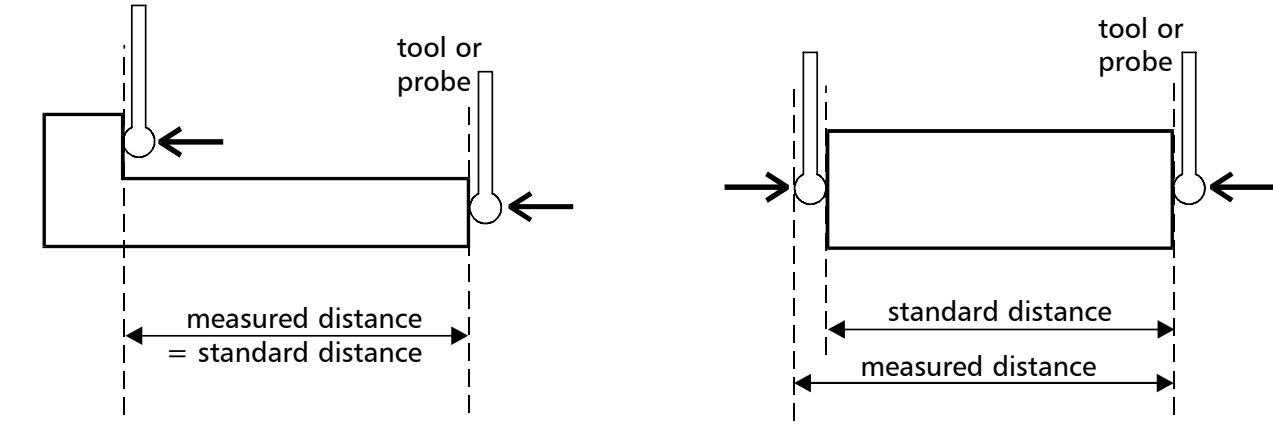

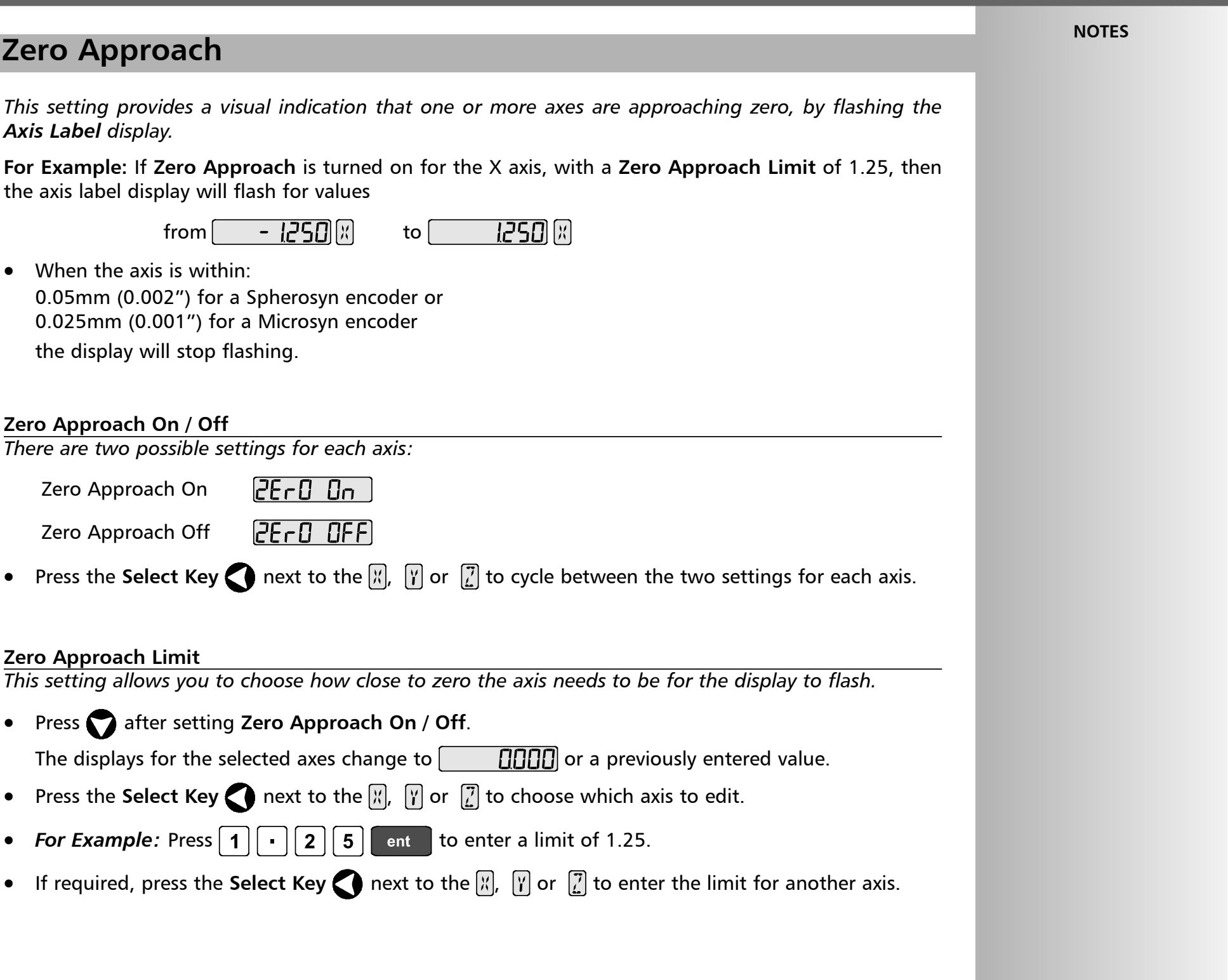

### **Store**

### **Reset**

### **Add / Delete Function**

**NOTES**

THE SERIAL PROGRAMMING LEAD IS SPECIFICALLY DESIGNED FOR CONNECTION TO C-SERIES DIGITAL READOUTS. INCORRECT CONNECTION MAY CAUSE FAILURE.

USE RESET WITH CAUTION. ALL STORED SETTINGS WILL BE LOST IF THIS FUNCTION IS USED

ALL RESTORE CHANGES ARE SAVED IMMEDIATELY

Reset will take approximately15 seconds

 $\rightarrow$ 

*14 Newall Measurement Systems Ltd*

These two options allow you to download programmable functions from a PC connected to the **C70** via a serial lead connected to axis 1. This serial lead is an option and can be ordered seperately if require using Part No. 307-80990. Please contact Newall for pricing information.

- Press ent or the select key next to the  $\Gamma$  to select the Reset function.
- While all the stored settings are being erased, the top display shows:  $\llbracket \cdot \rrbracket_{\text{eff}}$   $\llbracket \cdot \rrbracket_{\text{eff}}$ and the middle display shows  $\begin{bmatrix} 0 \\ 0 \end{bmatrix}$  and the middle display shows  $\begin{bmatrix} 0 \\ 0 \end{bmatrix}$ ,  $\begin{bmatrix} 0 \\ 0 \end{bmatrix}$  etc.
- When **Rese**t has finished the middle display returns to:  $\begin{bmatrix} 1 & -E_1 \end{bmatrix}$ The **C80** remains in **Setup Mode**.

New functions are available as Internet downloads and can be found on the Newall Website:www.newall.com

*This will restore all settings to their factory defaults, and should, therefore, be used only if absolutely necessary.*

The middle display shows:  $\begin{bmatrix} 1 & 0 \\ 0 & 1 \end{bmatrix}$ 

*This will store all settings and exit to Normal Operating Mode.*

The middle display shows  $5F_0F_1F_2$ 

- Press ont or the **select key** next to the  $\overline{S}$  to select the **Store** function.
- The middle display shows  $\frac{f}{f}$   $\frac{f}{f}$   $\frac{f}{f}$  or a few seconds, as your settings are stored. The **C70** exits from **Setup Mode**.
- Alternatively, pressing setup at any time will exit from **Setup Mode** and abandon any changes.

### **The Menu Function**

If certain functions are running when you press (menu), then in place of the function name, the display will show (turn OFF)

### Press (menu) again to turn

• Press menu to see the Menu. The display shows,

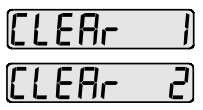

• Press menu again to turn the Menu off.

the **Menu** off, if you want to allocate a different function to that function key, then turn the function off before trying again.S

### *Newall Measurement Systems Ltd 15*

Only two **Special Functions** are available for use at any one time.

*To find out which function is allocated to each key:*

**To use a function:**

• Press  $\left( \begin{matrix} 1 \end{matrix} \right)$ ,  $\left( \begin{matrix} 1 \end{matrix} \right)$ , according to the instructions given later in this guide.

**To allocate a function to a key:**

- Press (menu)
- Press the **Select Key** next to the sum conservance which function key to edit.
- Press or or to cycle up and down the list of **Special Functions**.
- Press ent to allocate the selected **Special Function** to the function key.

**Note:** The **C70** has no special functions programmed as standard. Please see the Newall Website: www.newall.com to see what new features may be available

### $\rightarrow$

*16 Newall Measurement Systems Ltd*

### **CLEANING**

## **TROUBLESHOOTING**

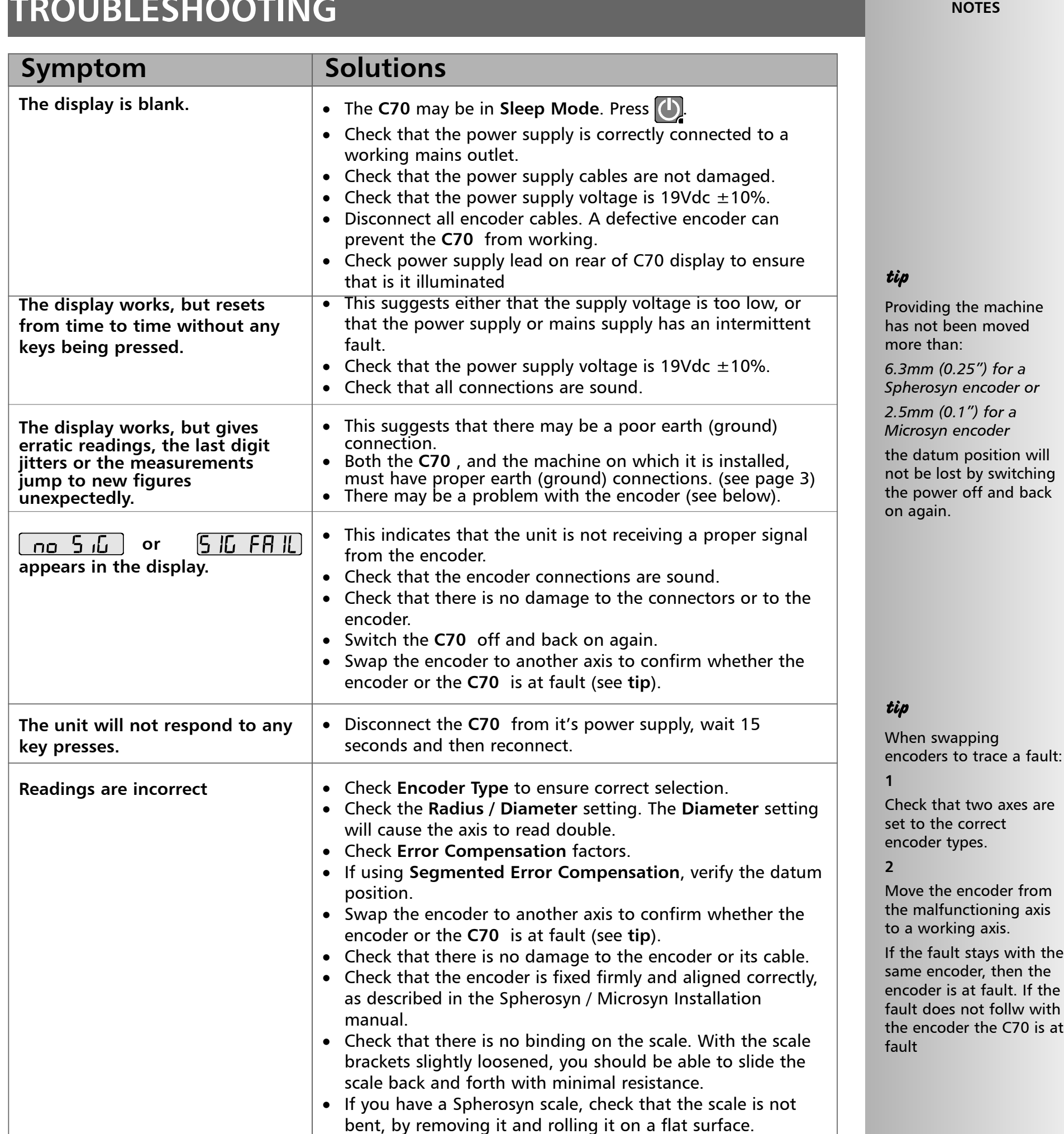

FOLLOW THESE **INSTRUCTIONS** CAREFULLY TO AVOID DAMAGE TO THE **C70.**

**If the solutions suggested above do not solve your problem, contact Newall for further instruction.**

- Disconnect the power supply from the **C70** before cleaning.
- Do not use corrosive or abrasive cleaning materials.
- Do not use compressed air.
- Apply a small amount of mild soap to a lint-free cloth. Use this to wipe over the case and keypad, taking care not to allow fluid into the connectors.

![](_page_15_Picture_11.jpeg)